# 教师资格定期注册申请人使用手册

# **1.** 访问网站

### **1.1** 打开网站

申请人登录中国教师资格网(http://www.jszg.edu.cn), 将看到中国教师资格网首页如 下图。因各浏览器兼容适配问题,建议您使用谷歌浏览器或 360 安全浏览器极速模式进行后 续操作。

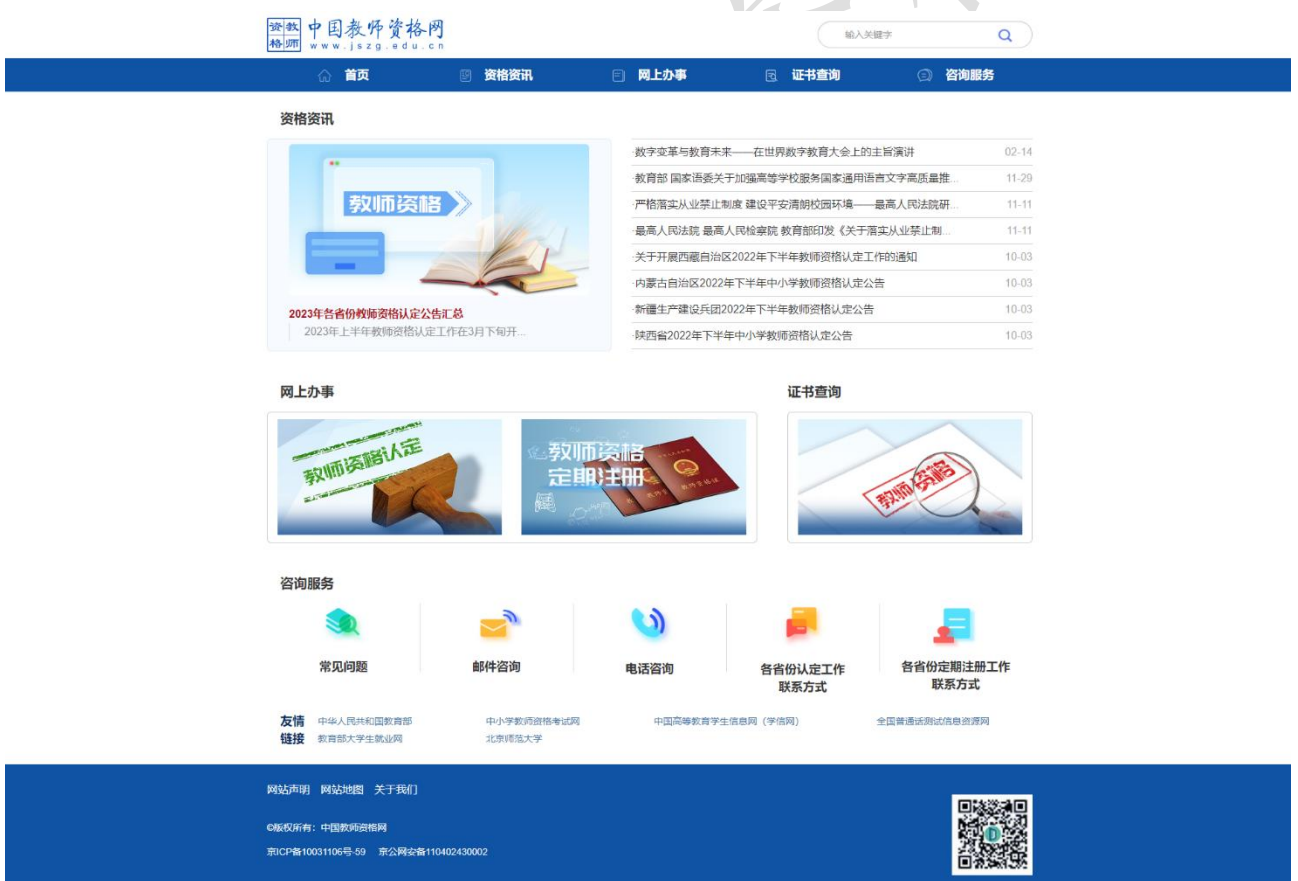

如有本手册无法解决的问题,请先参照网站首页导航栏【咨询服务】中的常见问题解决, 若还有其他疑问可进行邮件咨询。

### **1.1.1.** 业务入口

教师资格定期注册申请人进入申报系统的入口为"首页"——"网上办事"——"中小 学教师资格定期注册"——"定期注册报名",也可从顶部"导航栏"——"网上办事"—— "中小学教师资格定期注册"——"在线办理"访问。

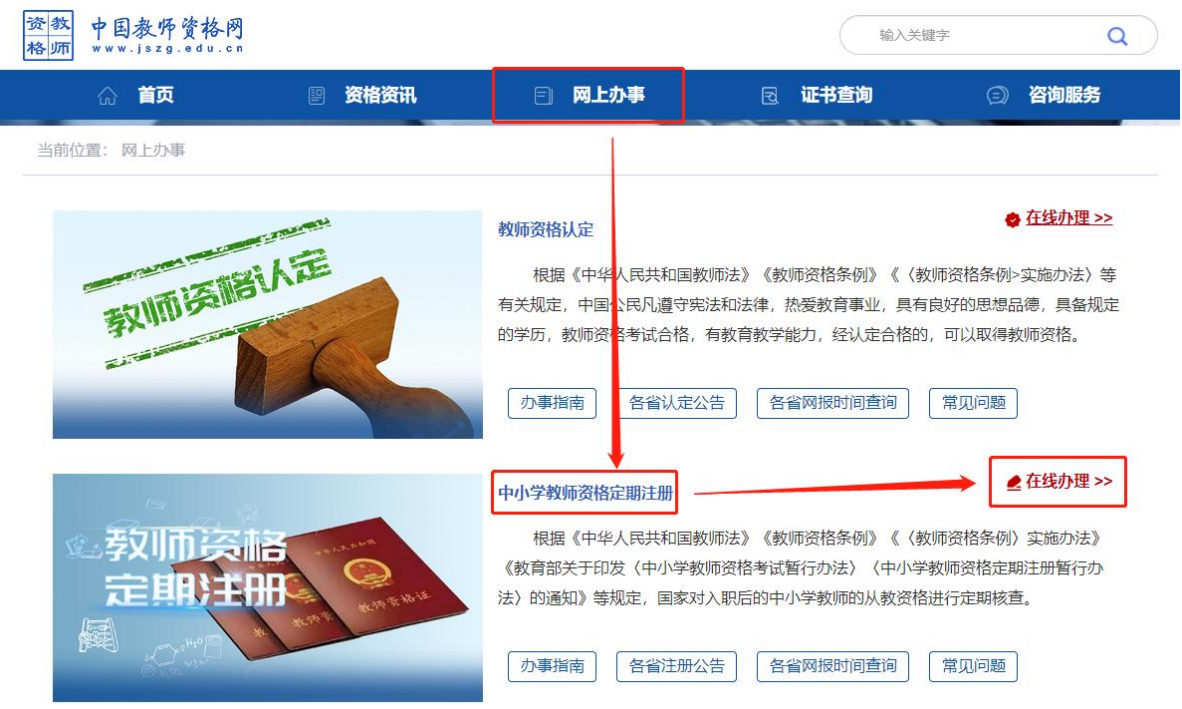

从【教师资格认定】-【在线办理】入口进入系统只能办理教师资格认定相关业务。中小 学教师定期注册业务于每年的下半年开展(上半年将不开放入口),请从中国教师资格网导航 栏【网上办事】下的【中小学教师资格定期注册】-【在线办理】入口进入,请确保业务办理 入口进入正确后再办理相关业务。

## **1.1.2.** 证书查询

本网站提供教师资格证书查询,证书查询共有两种方式:本人查询和其他查询。申请人 可从"首页"——"证书查询"访问;也可从顶部"导航栏"——"证书查询"访问。

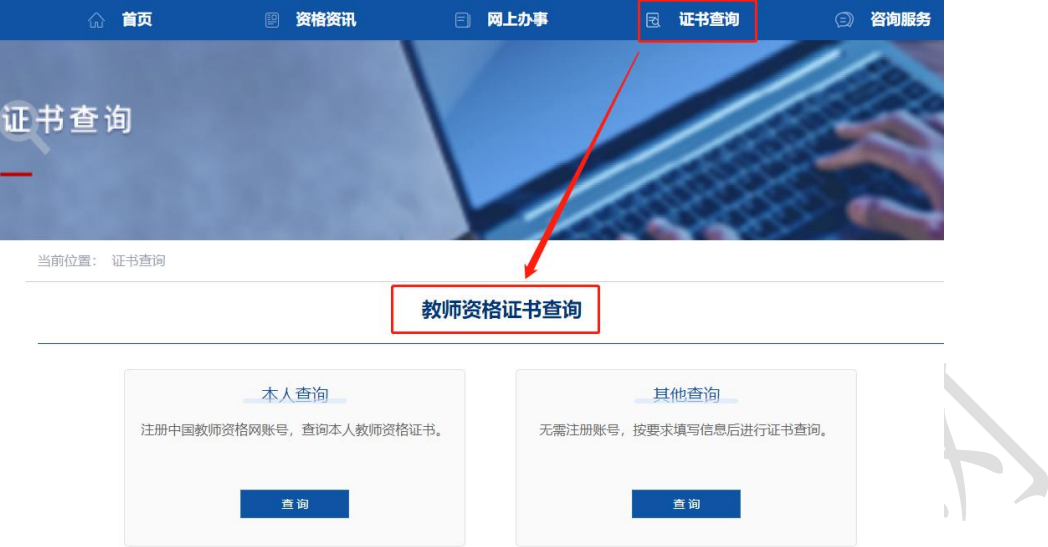

"本人查询"需要注册中国教师资格网账号,登录后才可查询。如已有账号,点击【查 询】按钮后登录即可查询本人的教师资格证书。

 $\overline{\phantom{a}}$ 

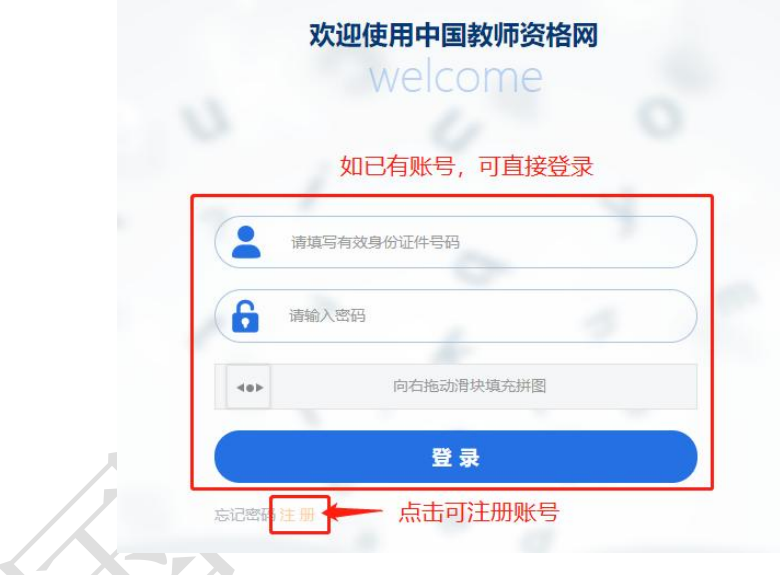

本人教师资格证书

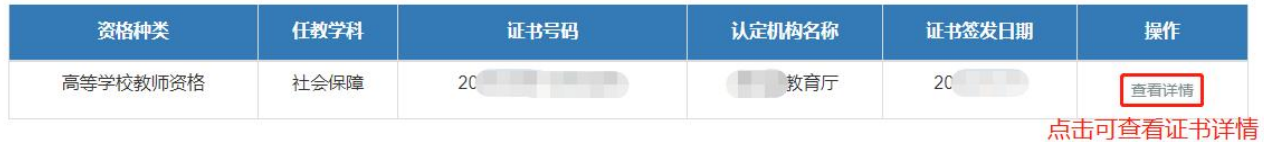

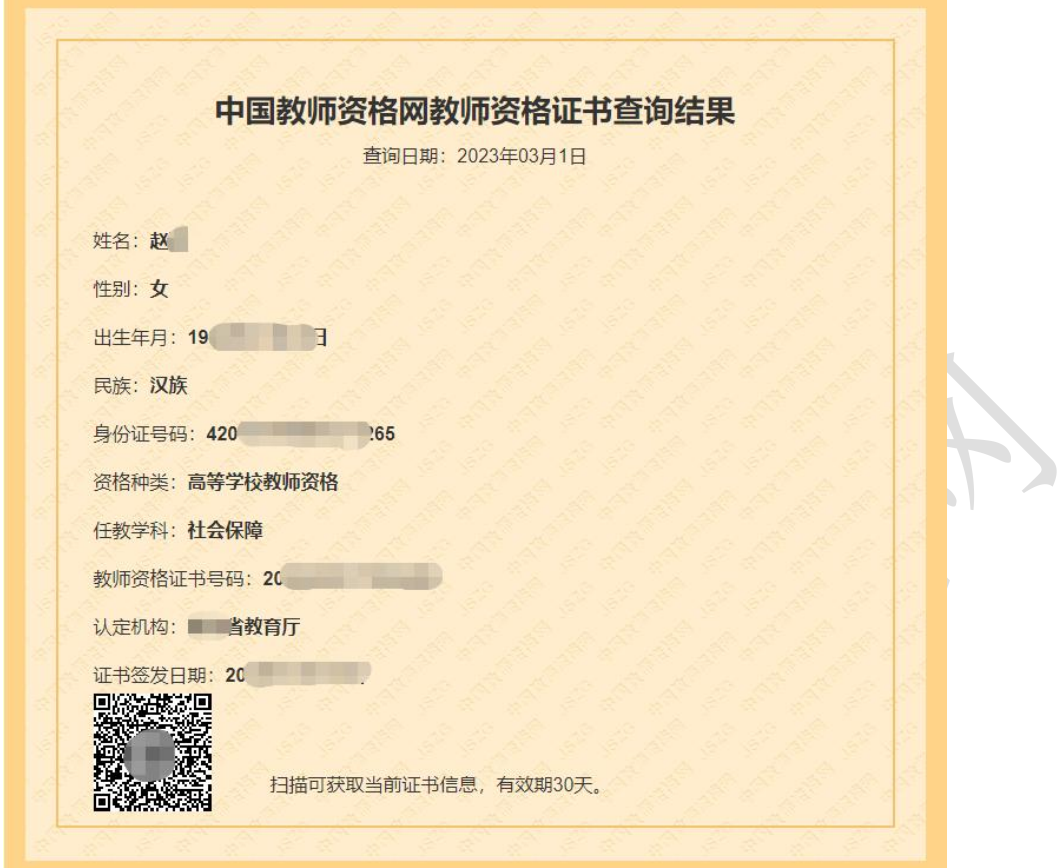

"其他查询"无需注册中国教师资格网账号,按照页面输入信息并验证手机号后即可查

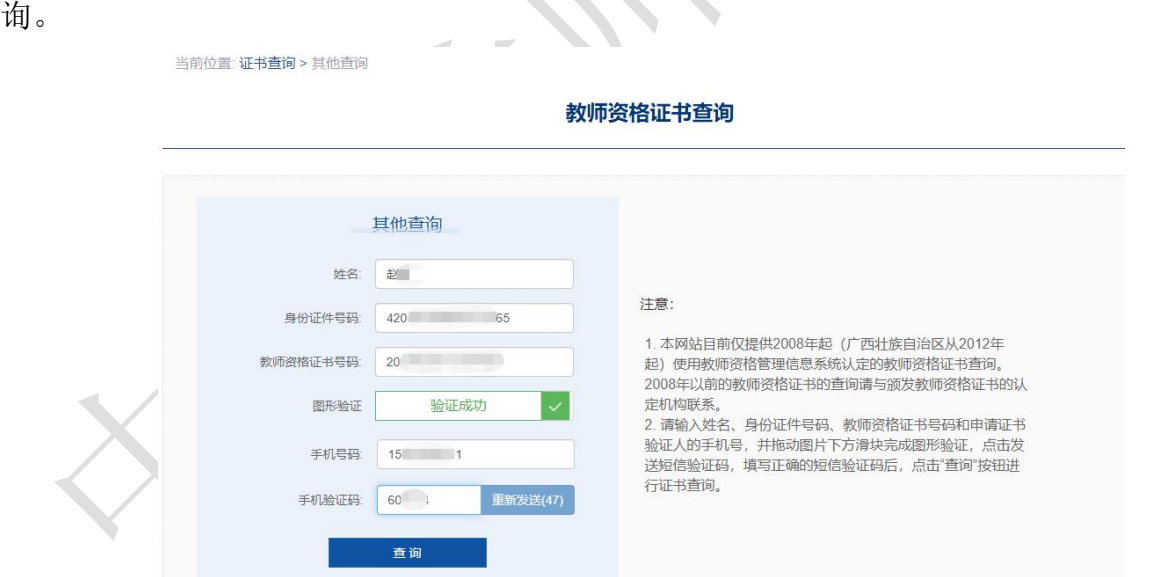

注意:本网站目前仅提供 2008 年起(广西壮族自治区从 2012 年起)使用教师资格管理 信息系统认定的教师资格证书查询。2008 年以前的教师资格证书的查询请与颁发教师资格证 书的认定机构联系。

### **1.2** 申请人账号

### **1.2.1** 账号注册

账号注册和实名核验的操作方法,请参考《中国教师资格网账号注册使用手册》。

### **1.2.2** 忘记密码

如果遇到忘记密码的情况,申请人可点击【登录】按钮右上方的【忘记密码】按钮,进 入密码重置界面。

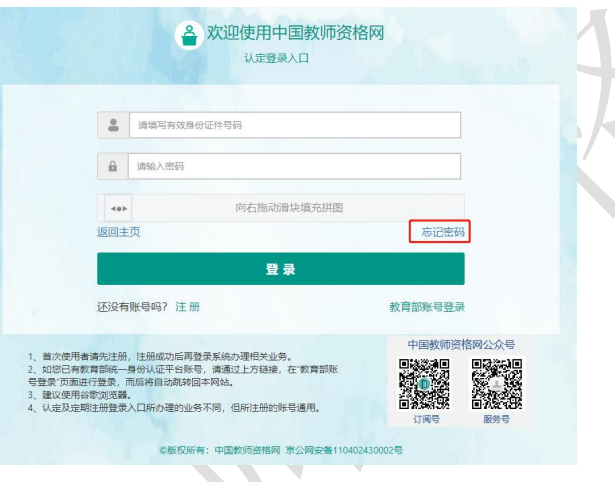

#### 忘记密码

解决密码遗忘途径如下:

1.2019年3月1日之前注册的账号,不能进行密码重置,需要重新注册账号。

2. 通过点击"忘记密码"进行密码重置时,选择证件类型,输入与之对应的证件号码及姓名, 点击"下一步", 您可以选择以下三种方式的一种进行密码重置:

(a)邮件重置密码 (b)短信验证重置密码, (c)忘记密码前做过微信服务号关联的用户,还可以通过微信重置密码。

3.如果您账号信息的姓名有误,或手机号码及邮箱不正确,请访问网站首页"常见问题"栏目,参照问题2的说明发邮件,工作人员将协助您核查账户信息或修改手 机号码和邮箱信息。

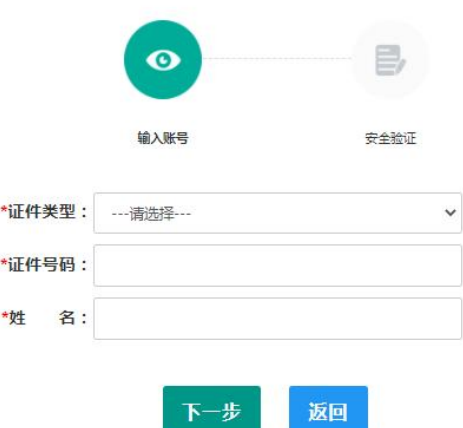

选择该账号在系统中注册时所选的证件类型,输入对应的证件号码及姓名(任何一项选 择或填写错误,都无法找回密码),点击【下一步】按钮,共有三种密码重置方式:

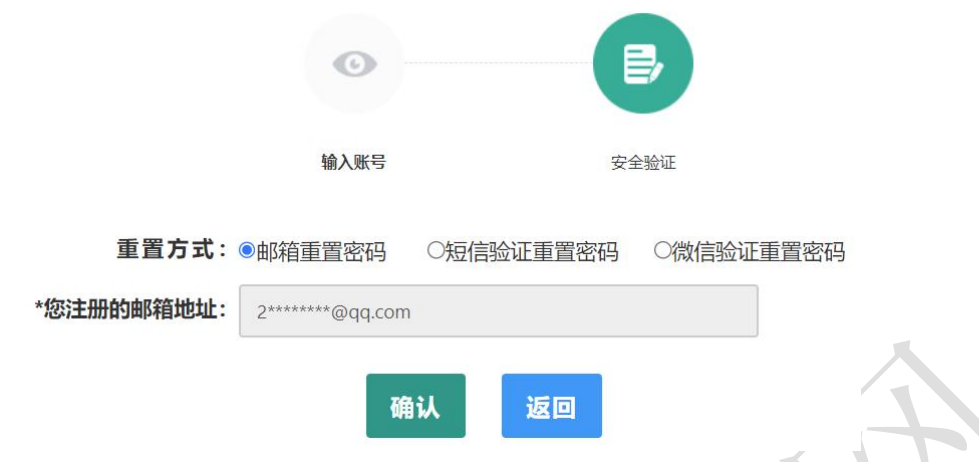

(a)邮件重置密码(b)短信验证重置密码(c)微信验证重置密码,通过选择不同的密 码重置方式来完成密码重置。

邮件重置密码:该账号的注册邮箱将收到一封密码重置邮件,点击邮件中的链接地址进 行密码重置。链接地址 24 小时内有效。如无法正常操作,请复制链接到谷歌浏览器或 360 浏览器极速模式中操作。

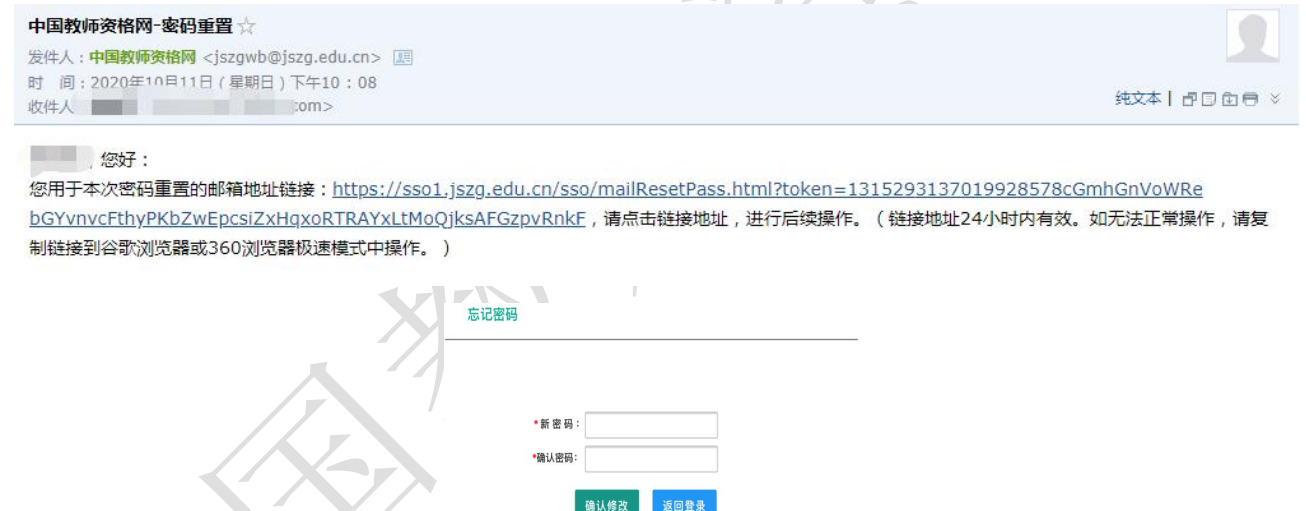

短信验证重置密码:点击【获取短信验证码】按钮,输入该账号的注册手机所收到的短 信验证码,填写新密码并再次确认新密码后点击【确认修改】按钮。如已更换手机号或该手 机号无法接收短信验证码,可按网站首页"常见问题 2"的说明发邮件申请修改手机号。

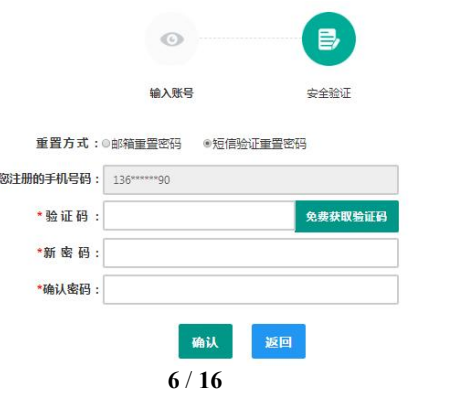

微信验证重置密码:仅适用于做过中国教师资格微信服务号关联的用户,可通过此方式 重置密码。扫描页面中的二维码后,关注中国教师资格服务号,进入对话页面,点击页面下 方的【重置密码】,输入新密码并再次确认密码后,点击【重置密码】即可重置成功。

注意: 在注册或重置密码过程中遇到的问题, 可参考网站首页"常见问题"栏目相关说 明处理。

### **1.2.3** 申请人登录申报系统

在登录页面,申请人正确填写自己注册的**账号(证件号码)**和密码,梅动滑块补全拼图 验证码,点击【登录】按钮完成登录。

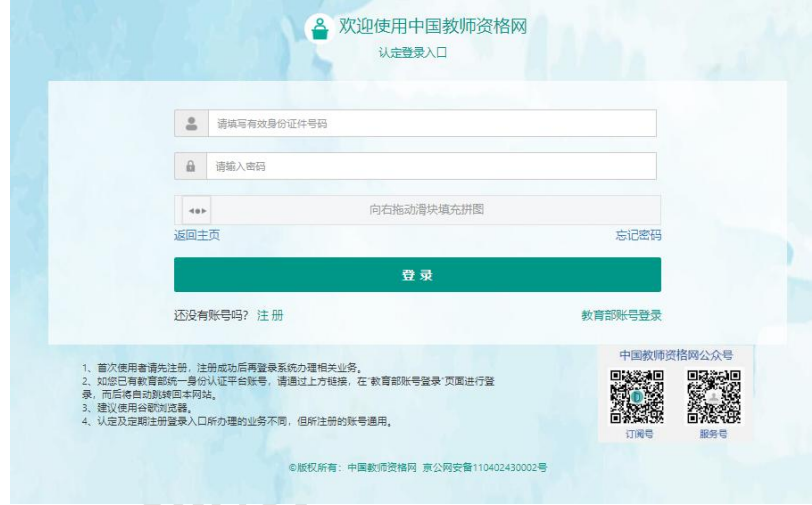

# **2.** 个人信息中心

个人信息中心共有七个模块:个人身份信息、教师资格考试信息、普通话证书信息、学 历学籍信息、学位证书信息、教师资格证书信息、其他证书信息。

# **2.1.**个人身份信息

本功能用于修改个人身份信息、实名核验、修改密码、修改手机号码等。

确定

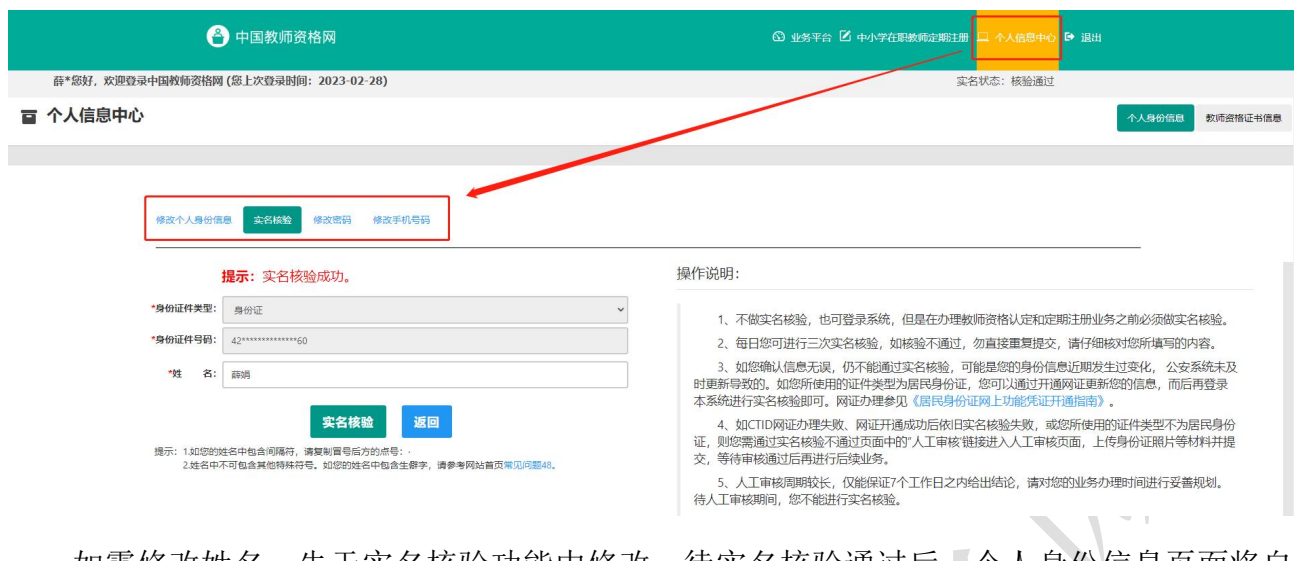

如需修改姓名,先士实名核验中修改,待实名核验迪过后,个人身份信息页面将自 动更新。

sso1.jszq.edu.cn 显示

实名审核失败,信息更新未成功。您仍可正常办理业务,如确需修改,可 参照页面右侧说明开通网证,再讲行实名审核。

修改成功后,请注意更新您的证书及报名信息(点击修改后直接提交即可;证书信息以 实际情况为准,如无错误则不需变更)。

如因证书已在报名业务中使用、报名信息已进行现场确认等原因无法修改,请联系您的 认定机构,或发邮件至 jszgwb@163.com 联系我们。

## **2.2.**教师资格证书信息

本功能仅展示 2008 年及以后(广西壮族自治区是 2012 年及以后)认定的教师资格证书, 若未能关联到所取得的教师资格证书,请检查"个人身份信息"中的姓名、证件号码是否与 所取得的教师资格证书上的一致,如有不一致将无法关联证书,需联系认定机构变更证书持 证人姓名或证件号码。

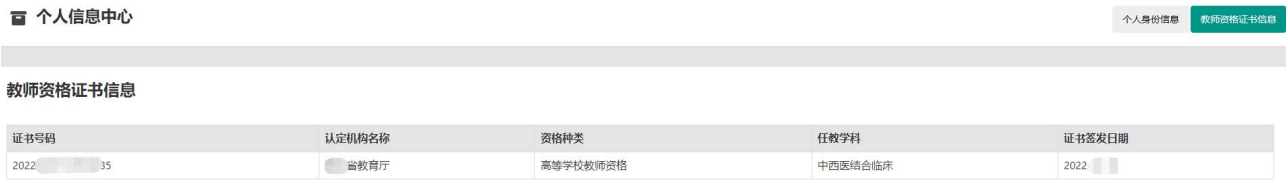

# **3.** 中小学教师资格定期注册业务办理操作

### **3.1** 教师资格认定报名

# **3.1.1** 阅读须知、查询工作开展情况

点击【须知】按钮,仔细阅读"教师资格定期注册申请人必读"中的内容,按照内容将 所需材料准备齐全。

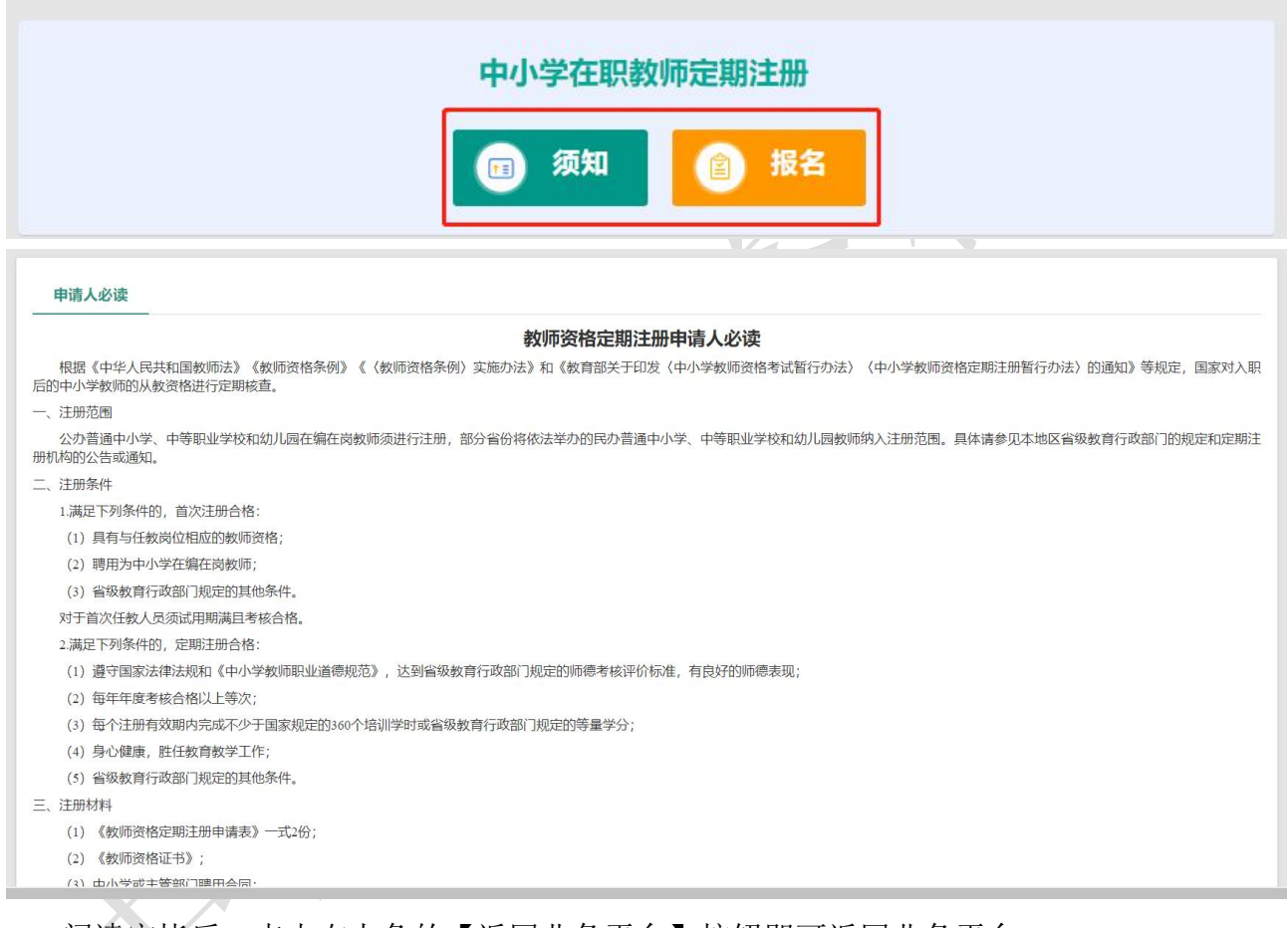

阅读完毕后,点击右上角的【返回业务平台】按钮即可返回业务平台。

待所需材料准备齐全后,点击【报名】按钮进入报名环节,共需八个步骤。

点击【报名】后可先查询定期注册所在地的网报时间,如未查询到,则该地的定期注册 机构暂未开始业务安排或不参与定期注册工作,请联系定期注册机构咨询详细情况。

#### **] 教师资格定期注册申请网报时间查询**

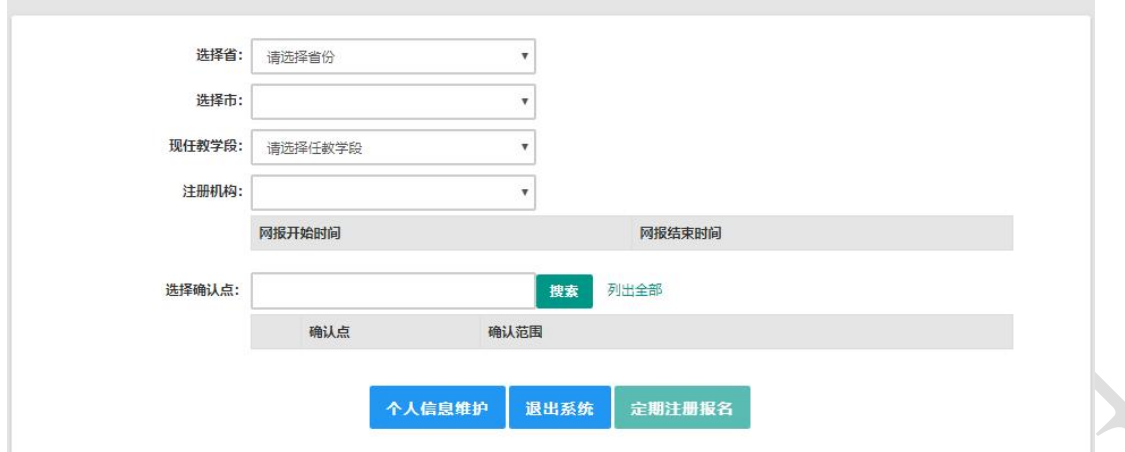

选择相应确认范围的确认点,点击【定期注册报名】按钮进入定期注册报名环节。

### **3.1.2** 正式报名

请注意,所有步骤均完成,且生成报名号之后方为报名成功!中途退出登录或关闭页面 将不保存报名进度。

1) 步骤一:网上申报协议

请仔细阅读教师资格定期注册网上申报协议,同意协议内容及授权后,勾选下方"已阅 读并完全同意"的复选框,点击【下一步】进入步骤二。

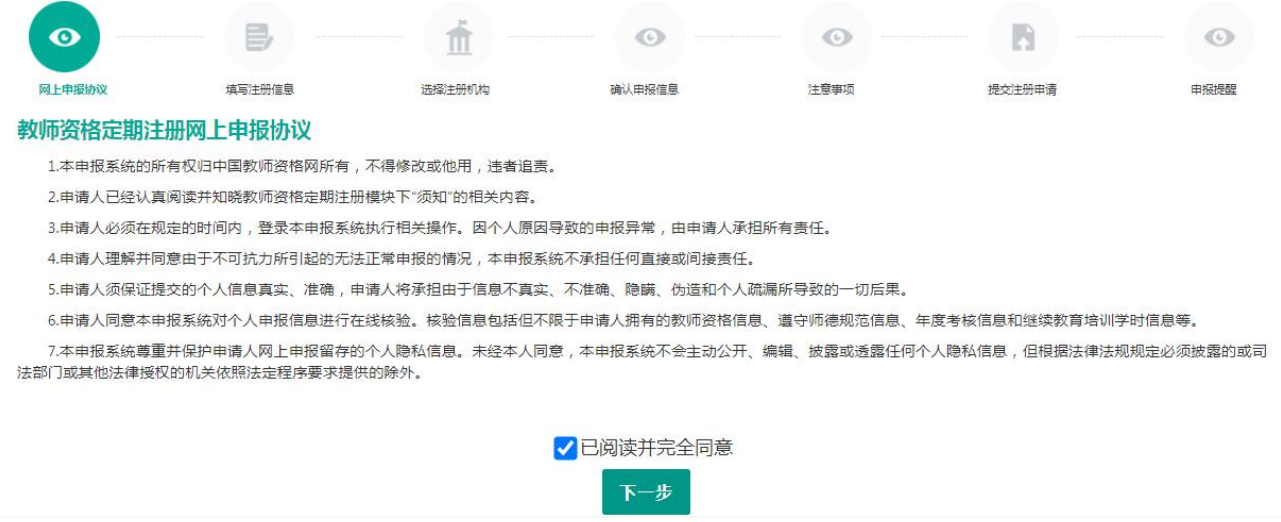

2) 步骤二:填写注册信息

选择参与本次定期注册的教师资格证书,如果您参加本次定期注册的教师资格证书信息

不在列表中,请点击【添加教师资格证书信息】按钮,按照说明录入证书信息。录入的证书 信息需按照所持证书上信息如实填写,如证书上信息存在错误或有需要变更的,请联系证书 的发证机构处理后再进行定期注册。

| ₽,<br>$\left(\infty\right)$ |                    |        | $\mathcal{C}(\mathcal{C})$ | $\sqrt{(\cdot)}$ | 53         | $\odot$      |
|-----------------------------|--------------------|--------|----------------------------|------------------|------------|--------------|
| 网上申报协议<br>填写注册信息<br>填写身份信息  |                    | 选择注册机构 | 确认申报信息                     | 注意事项             | 提交注册申请     | 申报提醒         |
|                             |                    |        |                            |                  |            |              |
| 姓                           | 名:                 |        |                            | 族:<br>民          | 汉族         | $\checkmark$ |
| 证件类型:                       | 身份证                |        | $\checkmark$               | 性<br>别: 女        |            | $\checkmark$ |
| 证件号码:                       | 37**************20 |        |                            | 出生年月:            | 1986-06-12 |              |

如果您参加本次定期注册的教师资格证书信息不在列表中,请点击右侧按钮添加。 承加教师资格证书信息

注意: 2008年及以后(广西 2012 年及以后)获得的教师资格证书,系统可以同步到证书 信息,不允许手动添加证书。2008 年(广西 2012 年)以前核发的教师资格证书但已经参加 过首次注册的证书,系统可以同步到首次注册信息,不允许添加证书。

如果未能同步到证书或首次注册信息,请按【添加教师资格证书信息】页面的说明排查 原因, 或参考网站首页"常见问题"栏目相关问题说明处理。

教师资格证添加说明

1. 2008年以后 (广西2012年及以后)获得的教师资格证书,系统可以同步到证书信息,不允许添加证书。

2、2008年以前核发的教师资格证书但已经参加过首次注册的证书,系统可以同步到首次注册信息,不允许添加证书。

3. 如果未能同步到证书或首次注册信息,请自行排查原因:

首次注册2008年之前的证书,请添加证书信息。

a. 注册信息(身份证景码 姓名)与教师资格证书信息是否完全一致?证书信息有误或者证书景码不是15位或17位,联系原发证机构讲行证书信息的查更和证书景码规范后再进行完期注册。

b. 证书关联的是一代身份证号码的, 先联系原发证机构将该证书对应的身份证号码变更为二代身份证号码, 然后再进行定期注册。

c. 需要变更证书信息的, 如果进行过首次注册, 还需要联系首次注册的注册机构变更首次注册的信息。

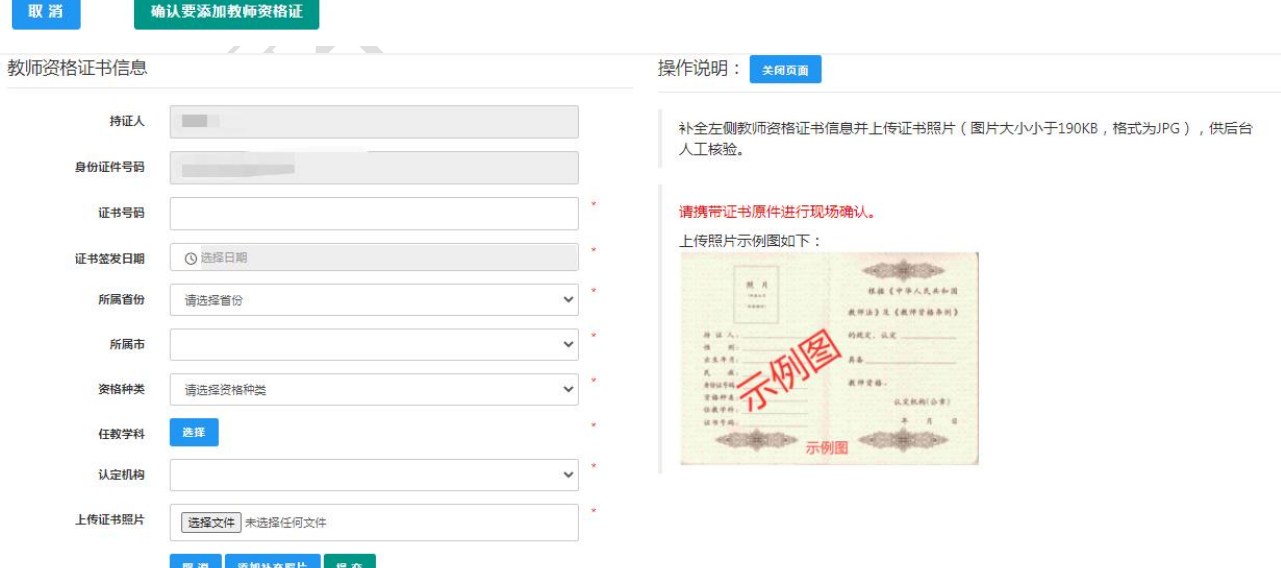

请根据本人实际情况依次选择普通话证书信息、最高学历信息、最高学位信息、最高学 历专业类别、所学专业、毕业学校、毕业时间、学习形式、现任教学校(请填写学校全称)、

任教学校性质、任教学校所在地、开始参加工作时间、现任教聘用日期、教师职务、岗位性 质、政治面貌、通讯地址和通讯邮编,并上传个人照片(必须是近期个人正面免冠白底证件 照,需要打印在教师资格定期注册申请表上,如上传照片不符合要求,由此引起的后果由申 请人个人承担),完成后,点击【下一步】按钮,进入步骤三。

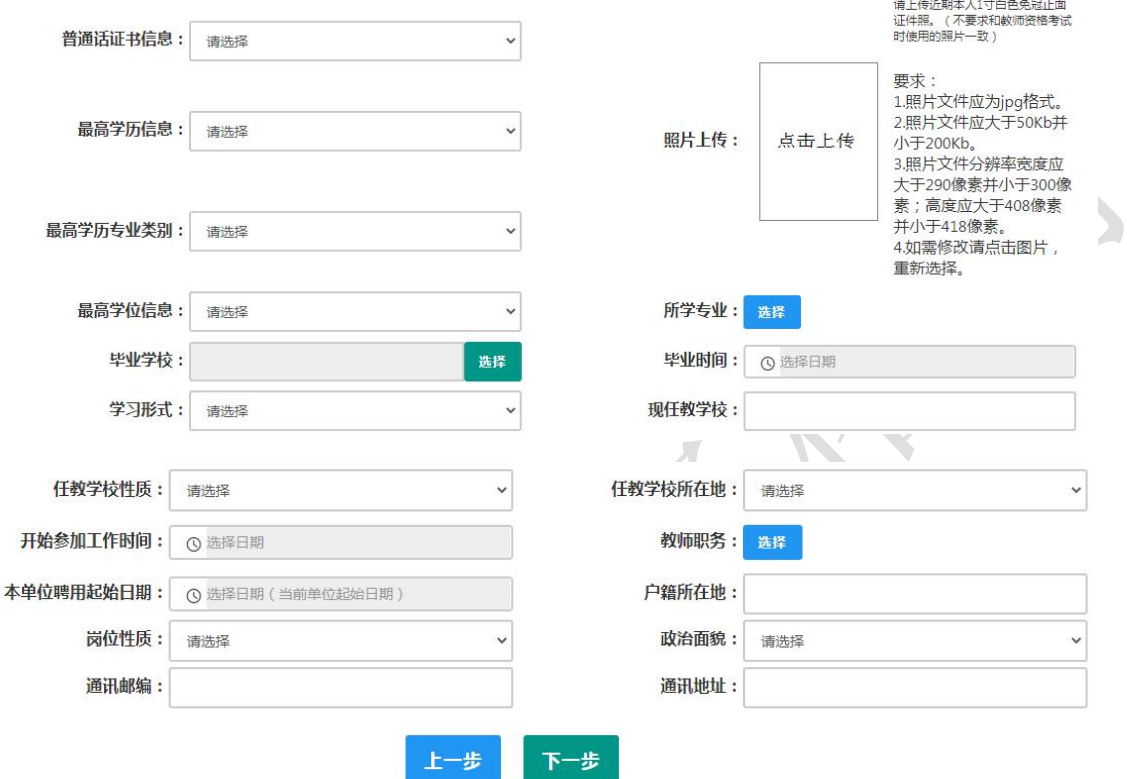

填写毕业学校时,如未查到到您的毕业学校,可点击"新增学校"按钮,填写相关信息, 而后点击"新增确认"即可。

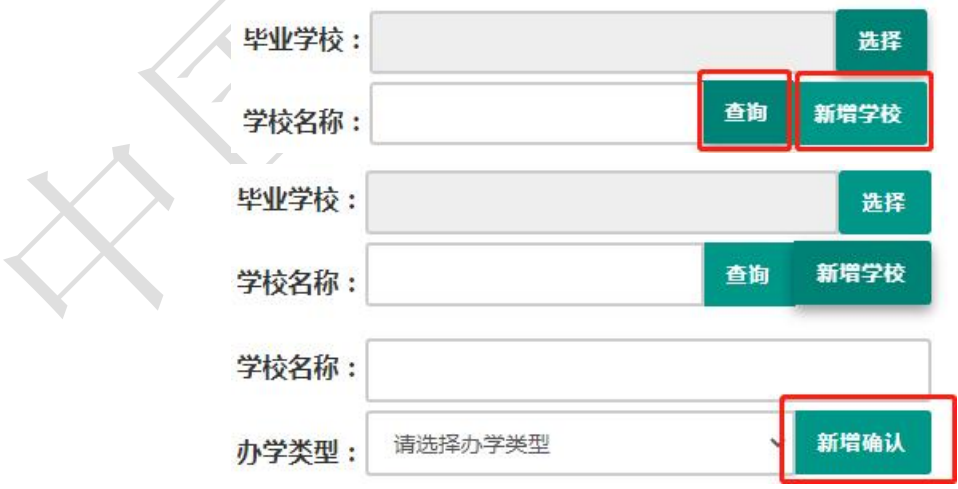

#### 3) 步骤三:选择注册机构

选择所在地省、市、资格种类、现任教学科后,可选择有相关定期注册权限的注册机构, 选择相应确认范围的确认点后,点击【下一步】进入步骤四。

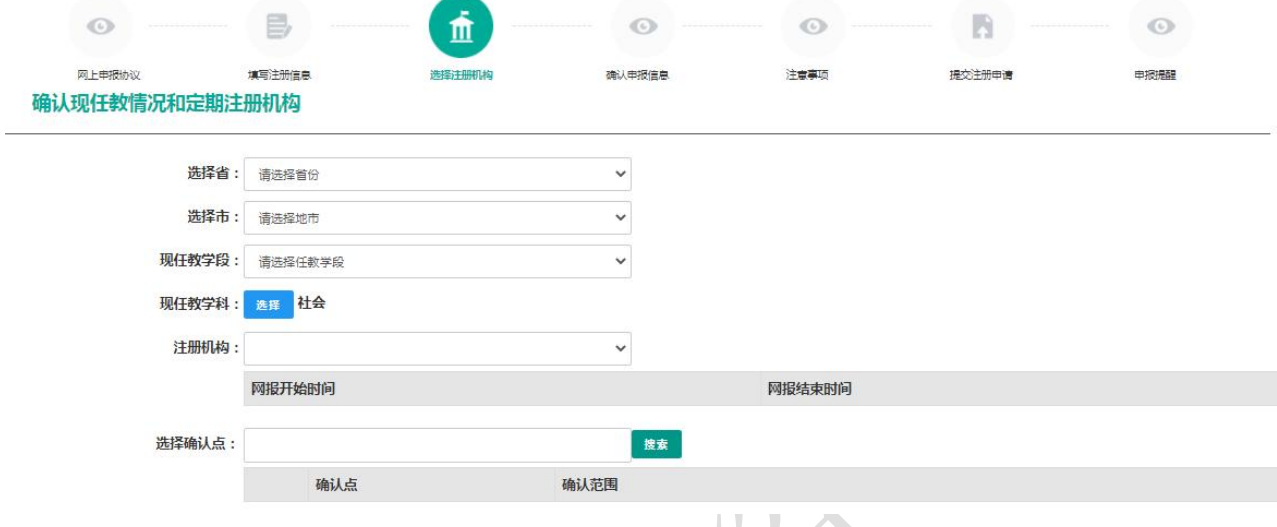

4) 步骤四:确认申报信息

请认真仔细核对步骤二至步骤三填写的所有信息,如有错误,请及时在本页面修改,确 认无误后,点击【下一步】进入步骤五。

5) 步骤五:注意事项

请认真仔细阅读注意事项,阅读并记录完毕后点击【下一步】进入步骤六。

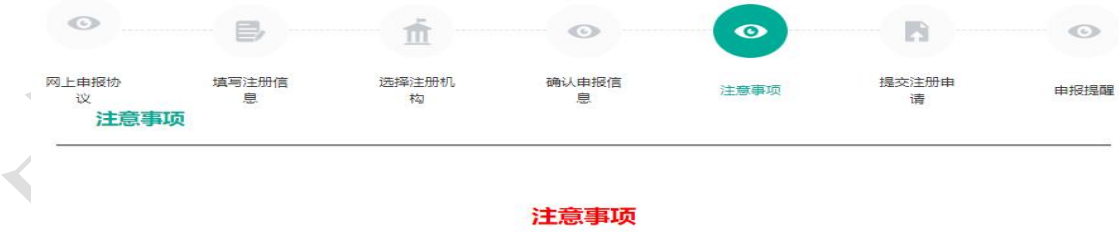

6) 步骤六:提交定期注册申请

请仔细阅读个人承诺,并在页面下方勾选是否同意,如选择不同意,点击【提交】按钮 后,视为放弃本次报名并返回业务平台;选择同意,点击【提交】按钮进入步骤七。

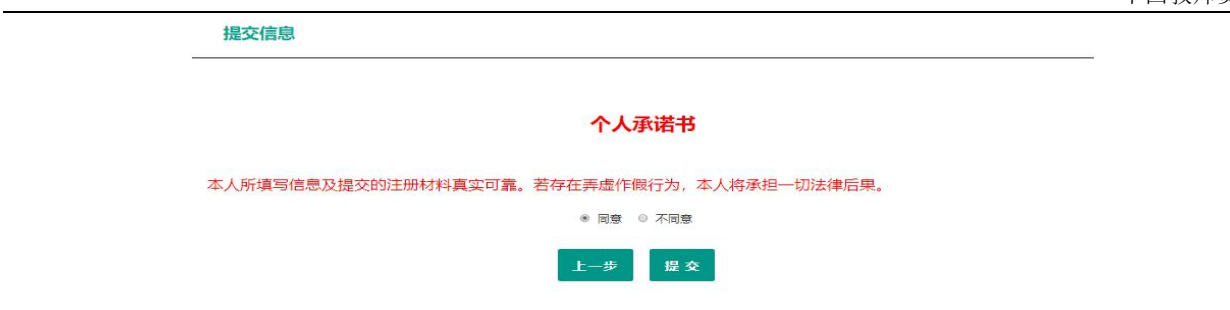

7) 步骤七:申报提醒

页面展示申报提醒即为报名成功,请仔细阅读页面中的内容并做好相关信息记录,并按 照要求完成后续工作。

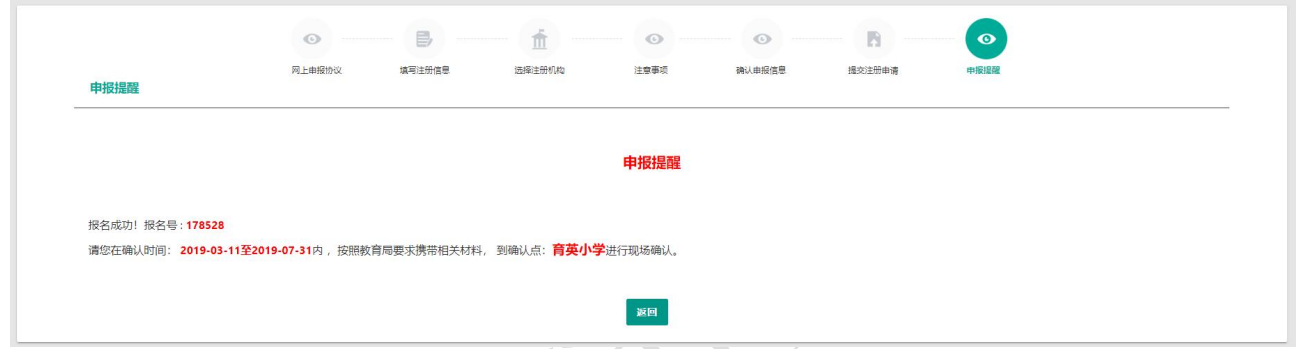

# **3.2** 查询中小学教师定期注册报名信息

点击"中小学教师资格定期注册"功能中的【查询报名信息】按钮后,会显示当前批次 的报名记录。通过注册结论可了解审批进度,且需在规定时间内按定期注册通知或公告要求 携带各项需提交的材料进行现场确认。

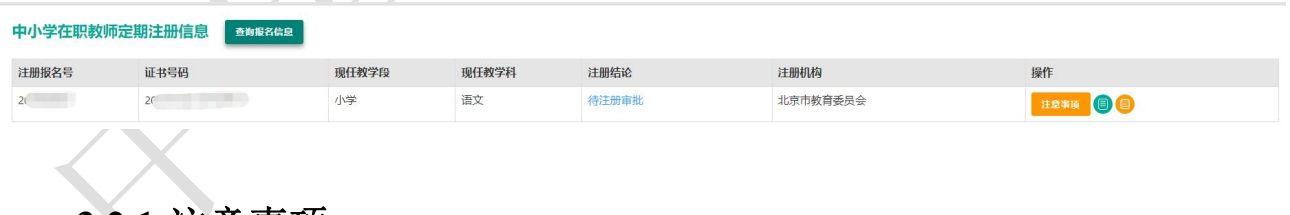

### **3.2.1** 注意事项

点击右侧操作栏中的【注意事项】按钮,可查看申报提醒和注意事项。

### **3.2.2** 详情

点击右侧操作栏内的【详情】按钮 ,<br>可查看定期注册报名信息,需要检查报名信息是

否正确,个人照片是否清晰完整,如有错误,请及时按要求修改。

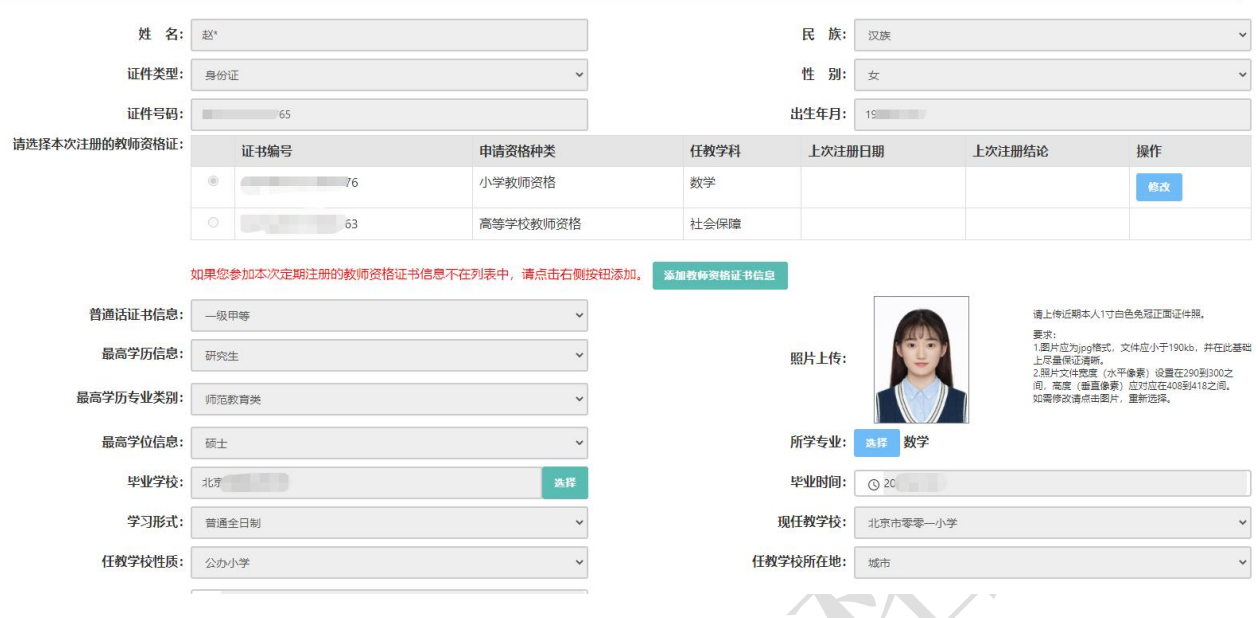

**3.2.3** 修改

点击右侧操作栏内的【修改】按钮 → 进行修改后提交。如确认各项信息无误,请按照 要求打印申请表并签字,在现场确认时上交。

注意:只有注册结论为"网报待确认",才显示【修改】按钮并可修改定期注册报名信息。 如没有显示修改按钮,则需要联系注册审批机构是否可以调整注册结论为"网报待确认",调 整后可显示修改按钮。调整完成后需查看报名信息详情,确认信息是否正确。

**3.2.4** 申请表下载

点击【申请表预览【按钮 ■ 可查看教师资格定期注册申请表信息,需要检查个人信息 和资格证书信息是否正确,个人照片是否清晰完整,如有错误,请及时按要求修改。

注意:完成了定期注册报名或修改了报名信息中的照片,请 1 小时后再尝试下载申请表。 超过 1 小时仍无法下载,建议重新上传照片,1 小时后再尝试下载。

### **3.2.5** 有留言

如果报名信息栏中显示了"有留言"按钮,则说明确认点或注册审批机构已给您留言, 点击即可查看留言信息,按照留言要求进行后续工作。

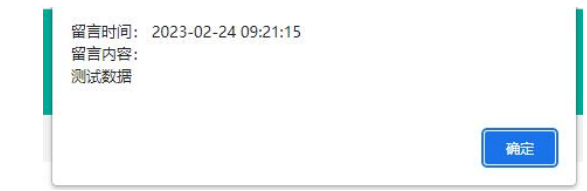

# **4.**问题及解决办法

在教师资格定期注册过程中遇到问题,请先参考中国教师资格网导航栏中的咨询服务— 常见问题对照处理。

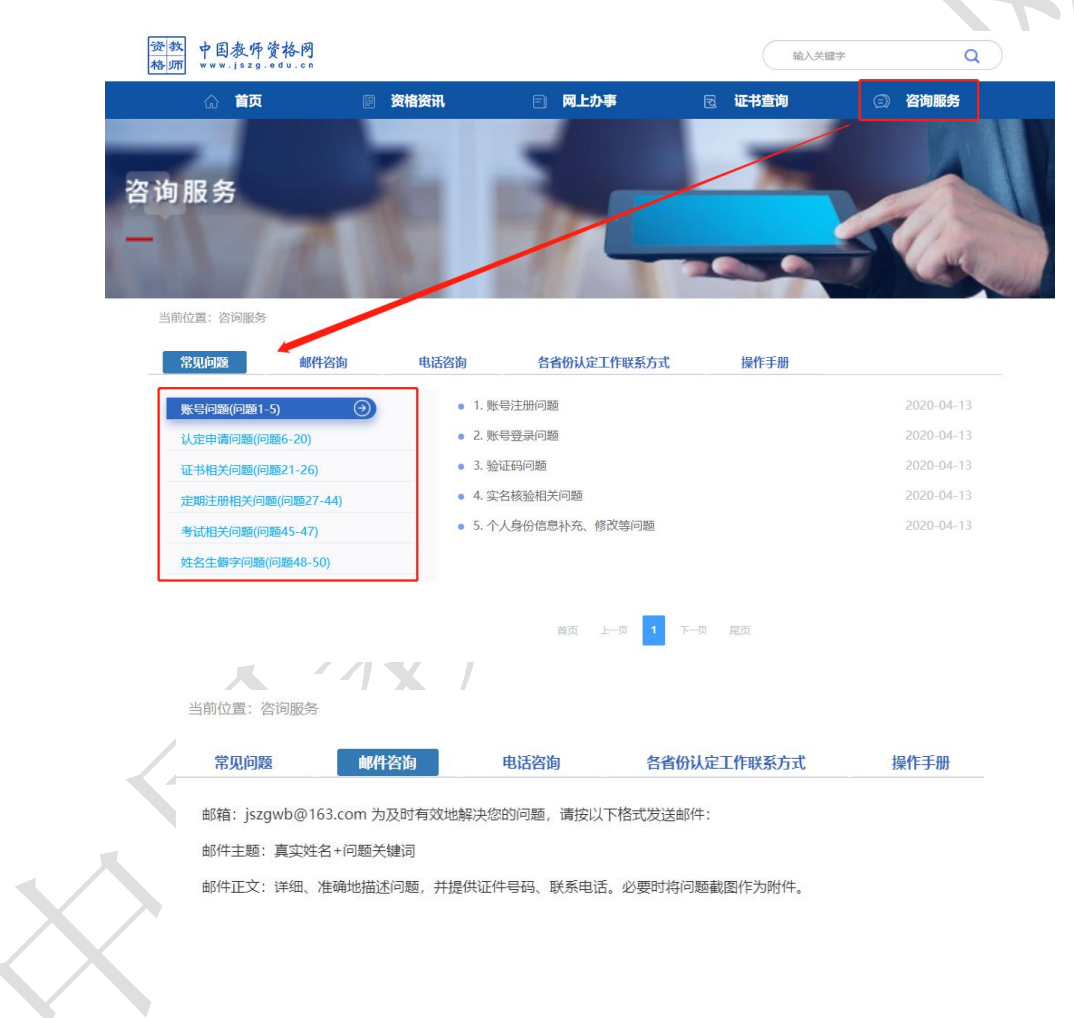